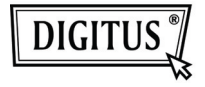

# **ADAPTADOR GRÁFICO USB 3.0 PARA DVI**

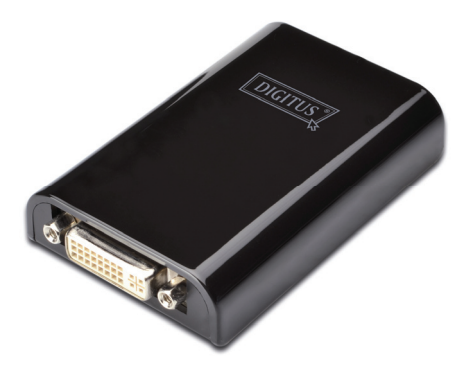

### **Manual de Instalação Rápida DA-70451**

## **1. Instalar o Controlador**

*Cuidado: NÃO ligar o adaptador ao seu computador sem primeiro ter instalado o controlador fornecido.* 

Introduzir o CD fornecido na unidade do disco do computador e será automaticamente apresentada **Reprodução Automática**. Se a Reprodução Automática não aparecer, localizar e fazer duplo clique no ficheiro Setup.exe na pasta do controlador.

### **Para os utilizadores de Windows Vista® / Windows 7® :**

- A. Clicar <**Run Setup.exe**> para executar o programa do instalador.
- B. Se aparecer uma caixa de diálogo de **Controlo de Conta do Utilizador** quando está a tentar instalar um programa, introduzir a palavra-passe do administrador ou clicar em <**Permitir**> / <**Sim**> para iniciar a instalação.
- C. Será apresentado o **Acordo de Licença**. Clicar em **<Eu aceito**> para iniciar a instalação do controlador.
- D. Clicar em <**Sim**> para reiniciar ou <**Não**> pra reiniciar manualmente mais tarde, se aparecer uma mensagem a pedir para reiniciar o computado

#### **Para os utilizadores de Windows XP®:**

- A. Será apresentado o **Acordo de Licença**. Clicar em **<Eu aceito**> para iniciar a instalação do controlador.
- B. Clicar em <**Sim**> para reiniciar ou <**Não**> pra reiniciar manualmente mais tarde, se aparecer uma mensagem a pedir para reiniciar o computador.

# **2. Fazer a ligação**

- A. Ligar o Adaptador do Monitor USB 3.0 a um monitor do computador. O ecrã pode ficar temporariamente preto ou a piscar durante este processo.
- B. Aparecerá uma mensagem de lembrete na barra de tarefas, quando o adaptador for detectado pelo sistema operativo.

### **3. Mudar o Modo de Visualização**

Existem várias formas nas quais pode utilizar o monitor ligado ao adaptador. O monitor adicional pode ser configurado tanto para usar em "Modo Espelho", "Modo alargado" ou ser o monitor principal como descrito nesta secção.

#### **Utilitário:**

- A. Clicar <**FE** (ícone do utilitário)> na **Barra de Tarefas doSistema Windows.**
- B. Seleccionar uma opção preferida e depois clicar utilizando o rato.

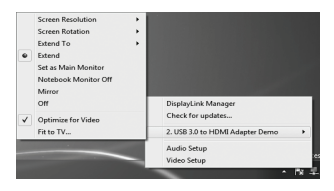

### **Configuração do Windows:**

Colocar o rato em qualquer local na mesa de trabalho, clicar à

direita e seleccionar <**Screen Resolution**> no Windows 7® ,

**Personalize>Display Settings**> no Windows Vista® ou

**Properties> Settings** no Windows XP® .

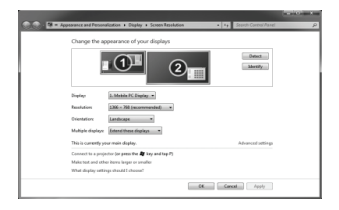